# **NOC**

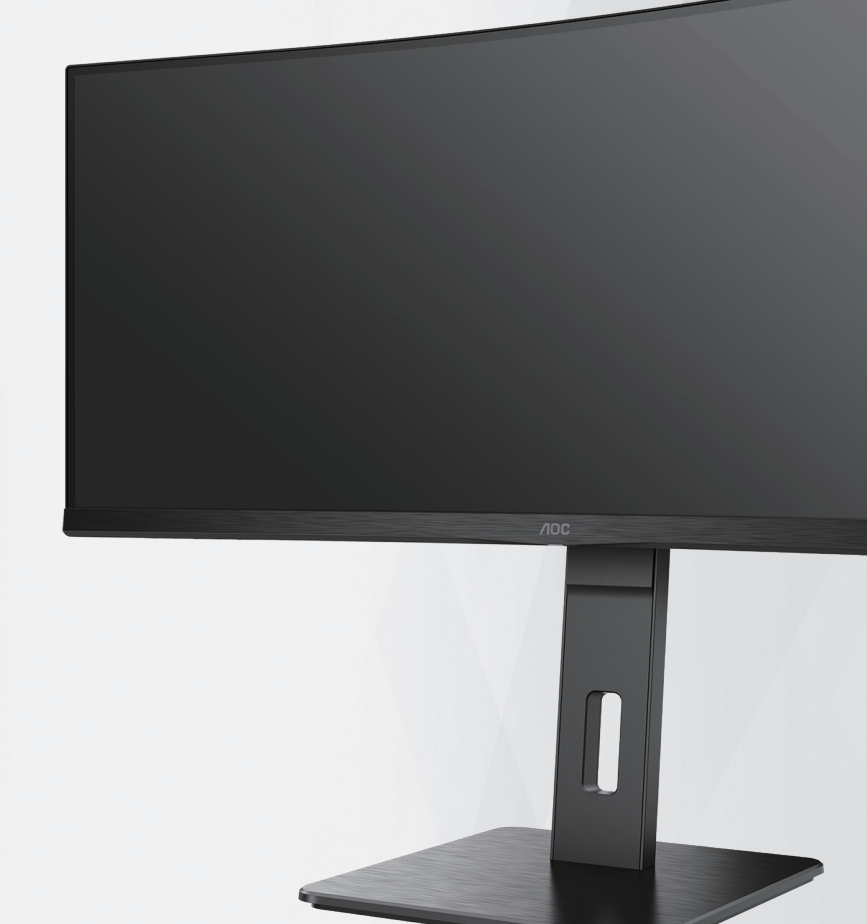

## Monitor LCD Manual do Usuário CU34P3CV

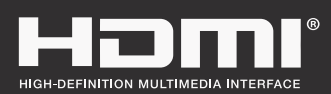

**www.aoc.com** ©2022 AOC. All Rights Reserved.

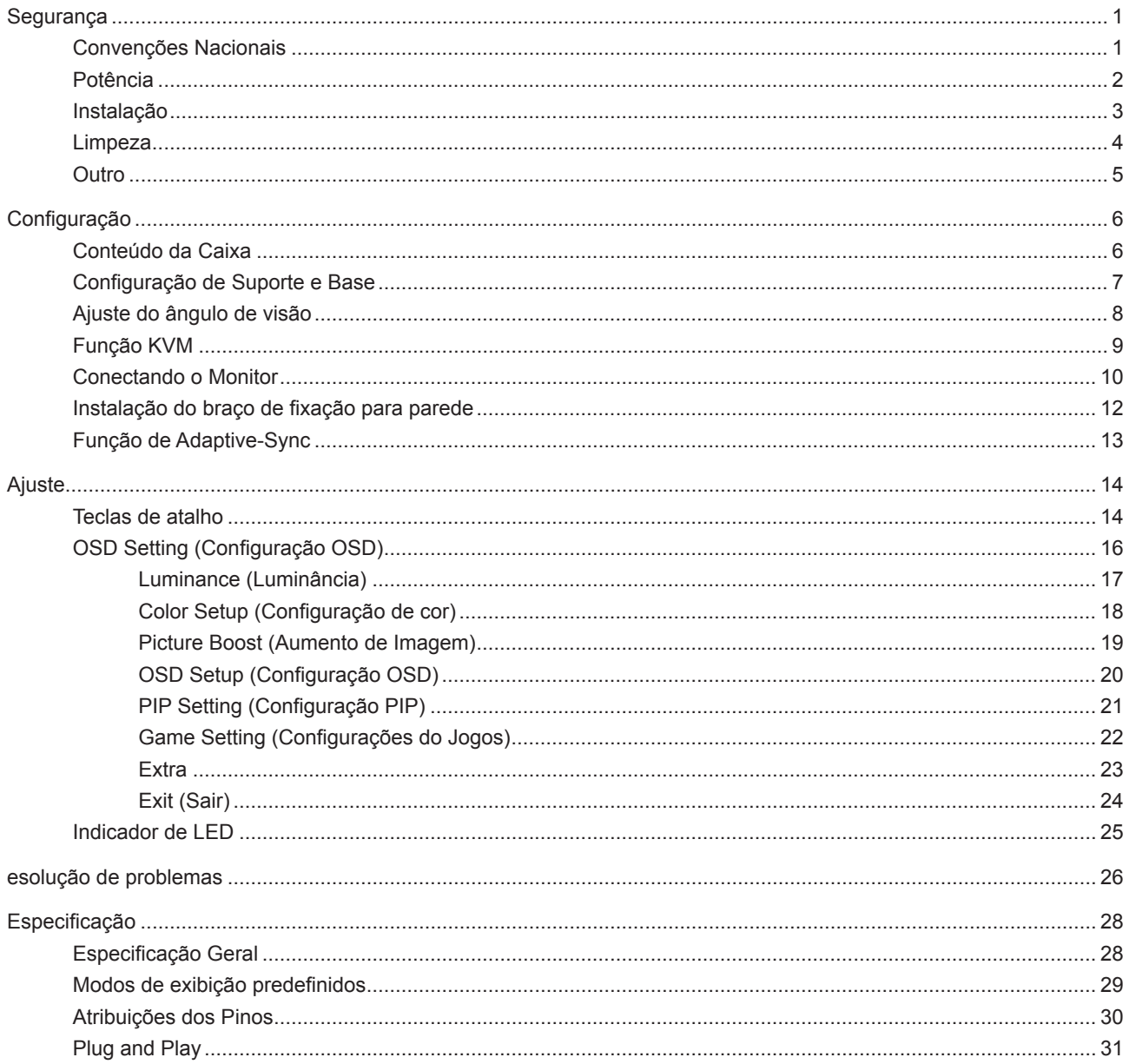

## <span id="page-2-0"></span>**Segurança**

## **Convenções Nacionais**

As subseções a seguir descrevem as convenções usadas neste documento.

### **Notas, Precauções e Alertas**

Ao longo deste guia, os blocos de texto podem ser acompanhados por um ícone e impressos em negrito ou em itálico. Estes blocos são notas, precauções e alertas, e são usados como a seguir:

## ↖

**NOTA:** Uma NOTA indica informações importantes que o ajudam a usar melhor seu sistema de computador.

## $\triangle$

**CUIDADO:** Um CUIDADO indica risco de dano ao hardware ou perda de dados, e o informa sobre como evitar o problema.

## $\mathbf{A}$

**AVISO:** Um ALERTA indica um potencial para ferimento corporal e te informa como evitar o problema.Alguns alertas podem aparecer em formatos alternados e podem não estar acompanhados de um ícone. Em tais casos, a apresentação específica do alerta é imposta pela autoridade reguladora.

## <span id="page-3-0"></span>**Potência**

O monitor deve ser operado somente com o tipo de alimentação indicado na etiqueta. Se não tiver certeza do tipo de alimentação da sua casa, consulte seu revendedor ou companhia de eletricidade local.

O monitor está equipado com uma tomada aterrada de três pinos, uma tomada com um terceiro pino (terra). Esta tomada serve apenas em uma tomada elétrica aterrada como uma característica de segurança. Se a tomada não aceitar a tomada de três pinos, chame um eletricista que instale a tomada correta, ou use um adaptador para aterrar o aparelho com segurança. Não anule o propósito de segurança da tomada aterrada.

Desligue o aparelho durante uma tempestade com raios ou quando ele não será usado por longos períodos de tempo. Isso protegerá o monitor de danos devido a picos de energia.

A Não sobrecarregue as réguas de energia e cabos de extensão. A sobrecarga pode resultar em incêndio ou choque elétrico.

Para garantir a operação satisfatória, use o monitor apenas com computadores listados pela UL, que possuam receptáculos apropriadamente configurados entre 100-240V CA, Min. 5A

A tomada deve ser instalada perto do equipamento e ser facilmente acessível.

## <span id="page-4-0"></span>**Instalação**

⊿ Não coloque este o monitor sobre carrinhos, suportes, tripés, estantes ou mesas instáveis. Se o monitor cair, pode ferir uma pessoa e causar sérios danos a este produto. Use apenas com um carrinho, apoio, tripé, presilha ou mesa recomendada pelo fabricante, ou vendidos com este produto. Siga as instruções do fabricante ao instalar o produto e use acessórios de montagem recomendado pelo fabricante. Quando colocado num carrinho, o produto deve ser deslocado com cuidado.

Nunca empurre qualquer objeto para dentro da fenda do gabinete. Isso pode danificar as peças do circuito causando incêndio ou choque elétrico. Nunca derrube líquidos no monitor.

Não coloque a parte frontal do produto no chão.

Se você montar o monitor em uma parede ou prateleira, use um kit de montagem aprovado pelo fabricante e siga as instruções do kit.

Deixar algum espaço ao redor do monitor como mostrado abaixo. Caso contrário, a circulação de ar pode ser insuficiente, portanto, o superaquecimento pode causar um incêndio ou danos ao monitor.

Para evitar danos potenciais, por exemplo, a descamação do painel da moldura, certifique-se que o monitor não fique inclinado para baixo por mais de -5 graus. Se o ângulo máximo de inclinação para baixo de -5 graus for excedido, os danos no monitor não serão cobertos pela garantia.

Veja abaixo as áreas de ventilação recomendadas ao redor do monitor quando o monitor está instalado na parede ou no suporte:

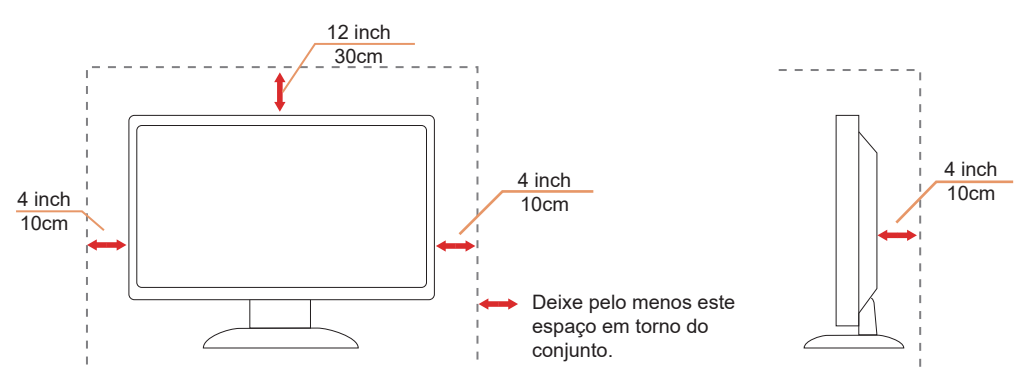

#### **Instalado com suporte**

## <span id="page-5-0"></span>**Limpeza**

Limpe o gabinete regularmente com um pano macio umedecido em água.

Ao limpar, use um pano macio de algodão ou microfibra. O pano deve estar úmido e quase seco, não deixe entrar líquido no monitor.

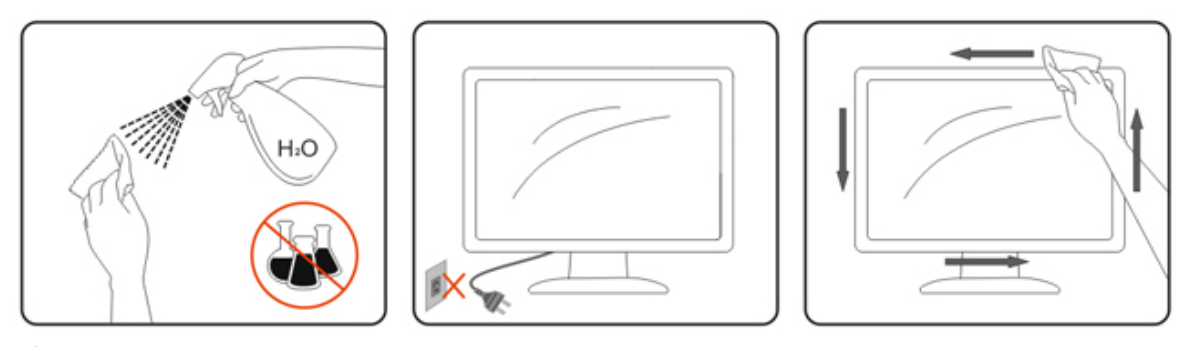

Por favor, desconecte o cabo de alimentação antes de limpar o produto.

## <span id="page-6-0"></span>**Outro**

Se o produto estiver emitindo um som, cheiro ou fumaça estranhos, desligue da tomada IMEDIATAMENTE e contate um Centro de Assistência.

Certifique-se que as aberturas de ventilação não estão bloqueadas por uma mesa ou cortina.

Não envolva o monitor LCD em grandes vibrações ou em alto impacto durante a operação.

Não bata o monitor nem o deixe cair durante o funcionamento ou transporte.

## <span id="page-7-0"></span>**Configuração**

## **Conteúdo da Caixa**

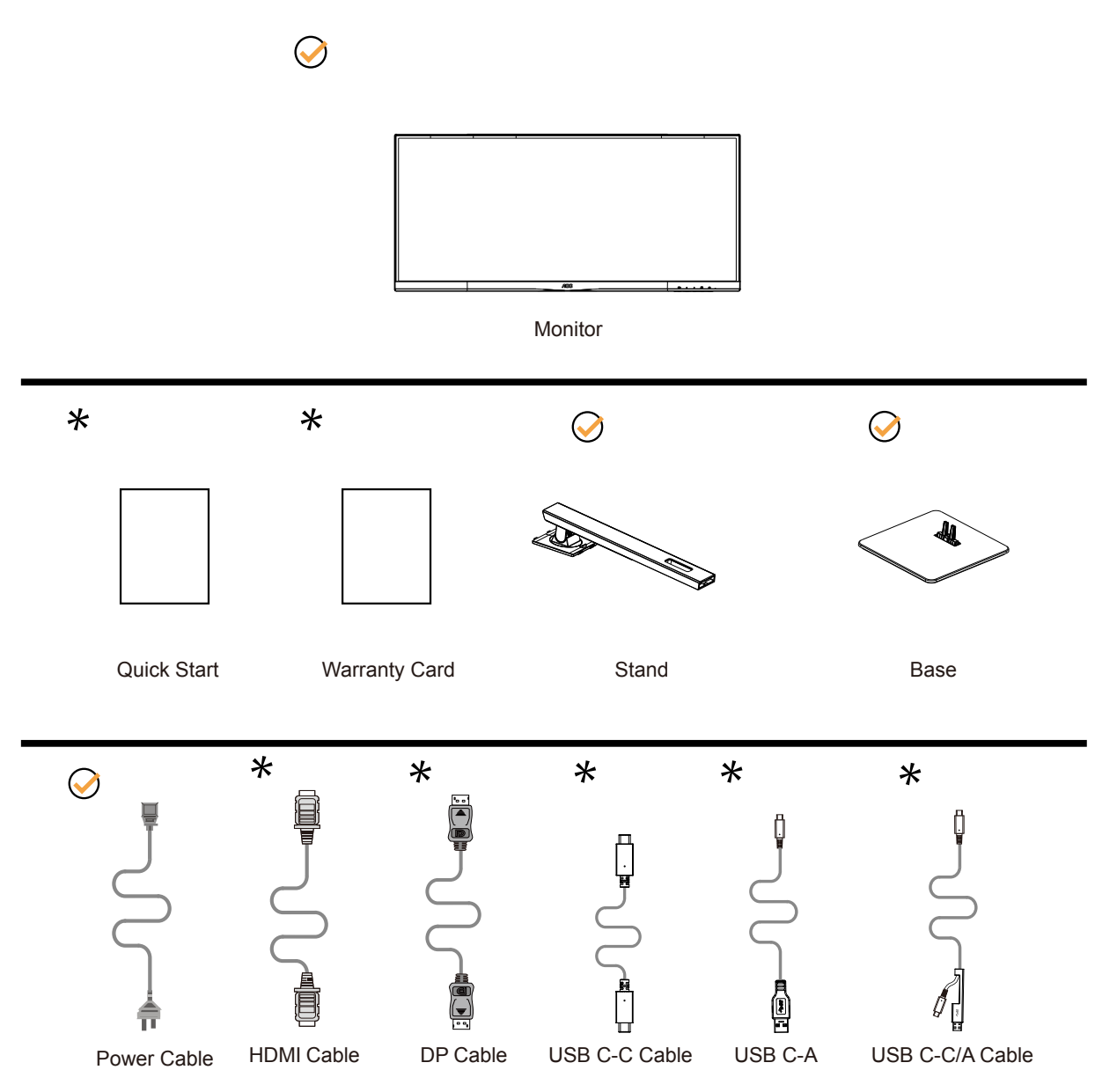

NNem todos os cabos de sinal serão fornecidos para todos os países e regiões. Por favor, consulte o agente local ou sucursal da AOC para confirmação.

## <span id="page-8-0"></span>**Configuração de Suporte e Base**

Por favor, configure ou remova a base seguindo os passos abaixo. Por favor coloque o monitor em uma superfície macia e plana para evitar arranhar.

### Configuração:

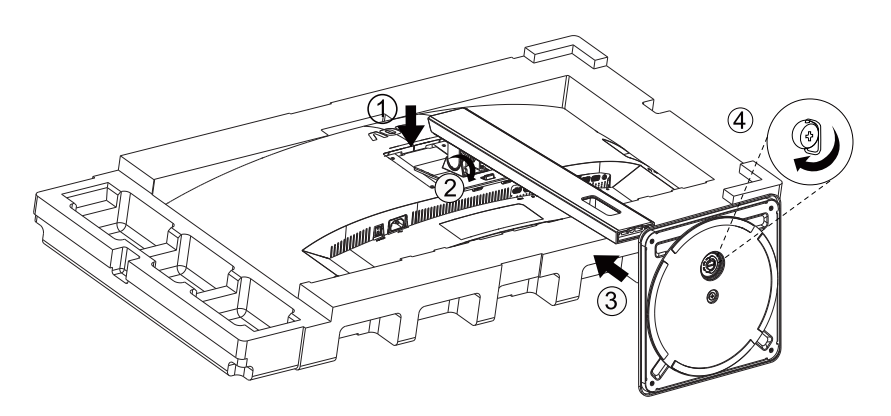

Remover:

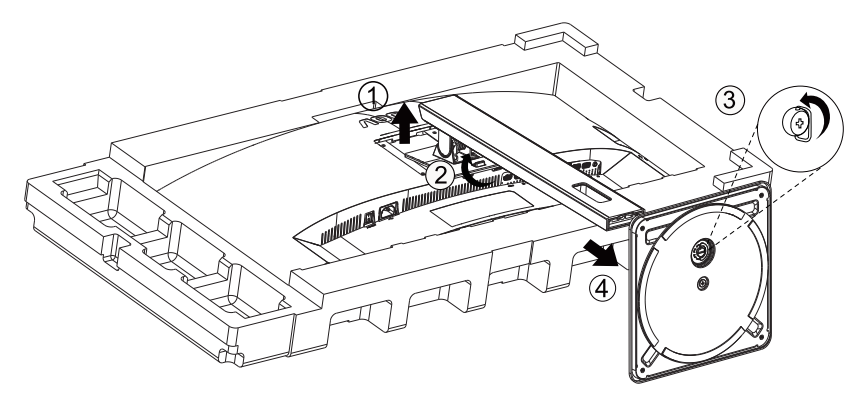

## <span id="page-9-0"></span>**Ajuste do ângulo de visão**

Para melhor visualização, recomenda-se a olhar para a face total do monitor, e depois ajustar o ângulo do monitor conforme sua preferência.

Segure o suorte para que você não derrube o monitor quando muda o ângulo do monitor.

Você é capaz de ajustar o monitor conforme abaixo.

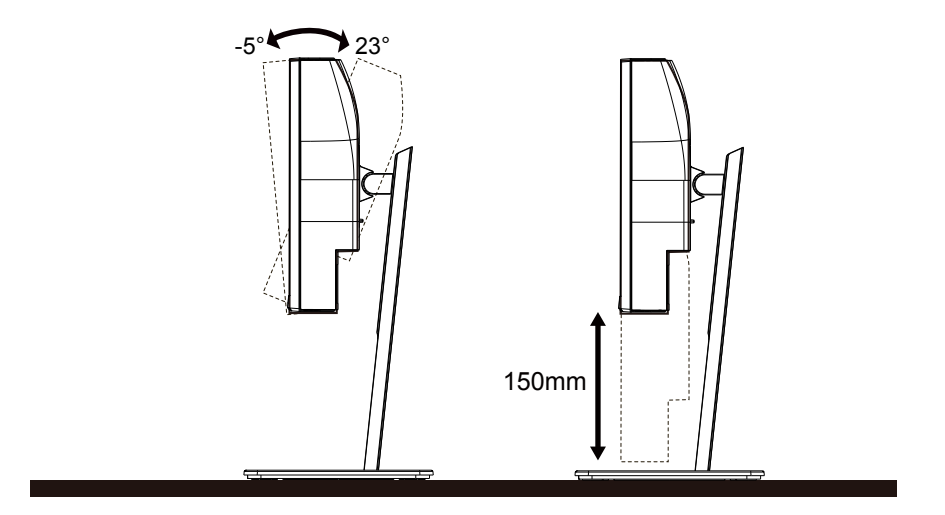

## **NOTA:**

Não toque na tela LCD quando você mudar o ângulo. Tocar na tela LCD pode causar danos.

### **4** Advertência

- Para evitar potenciais danos na tela, como descamação do painel, certifique-se o monitor não fique inclinado para baixo por mais de -5 graus.
- Não pressione a tela enquanto ajusta o ângulo do monitor. Segure apenas pela moldura.

## <span id="page-10-0"></span>**Função KVM**

### **O que é KVM?**

Com a função KVM, você pode mostrar dois PCs, ou dois notebooks, ou um PC e um notebook em um monitor AOC e controlar os dois dispositivos com um conjunto de teclado e mouse. Mude seu controle sobre seus dispositivos de PC ou notebook escolhendo a fonte do sinal de entrada em "Input Select (Seleção de Entrada)" do menu OSD.

### **Como usar o KVM?**

Etapa 1: Conecte um dispositivo (PC ou notebook) ao monitor via USB C.

Etapa 2: Conecte o outro dispositivo ao monitor via HDMI ou DisplayPort. Em seguida, conecte também este dispositivo ao monitor com USB upstream.

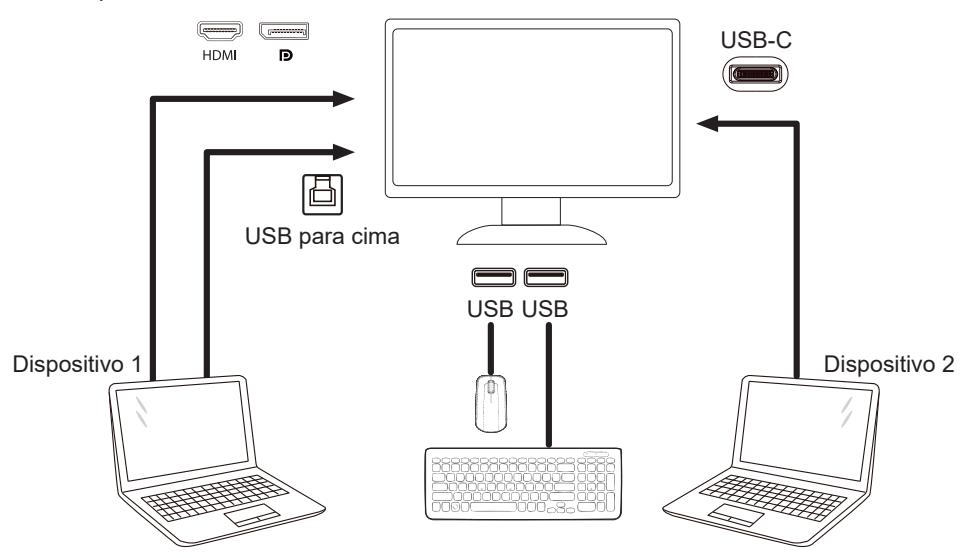

Nota: O design da tela pode diferir daqueles ilustrados.

Etapa 3: Acesse o menu OSD. Vá para a página OSD Setup (Configuração OSD) e selecione "Auto", "USB C" ou "USB UP (USB PARA CIMA)" da guia USB Selection (Seleção USB);Teclas quentes:prema a tecla "<" para abrir a Seleção USB, há múltiplos modos para selecionar:Auto, USB C, USB up.

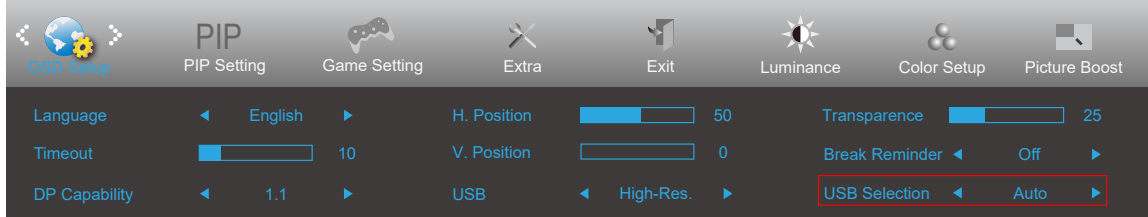

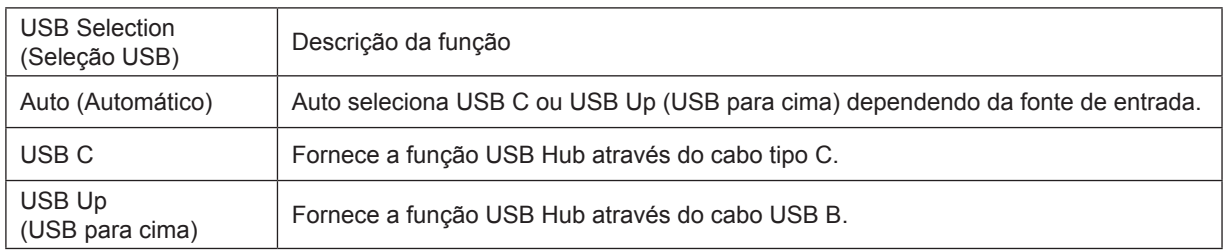

## <span id="page-11-0"></span>**Conectando o Monitor**

Conexões dos cabos na parte de trás do monitor:

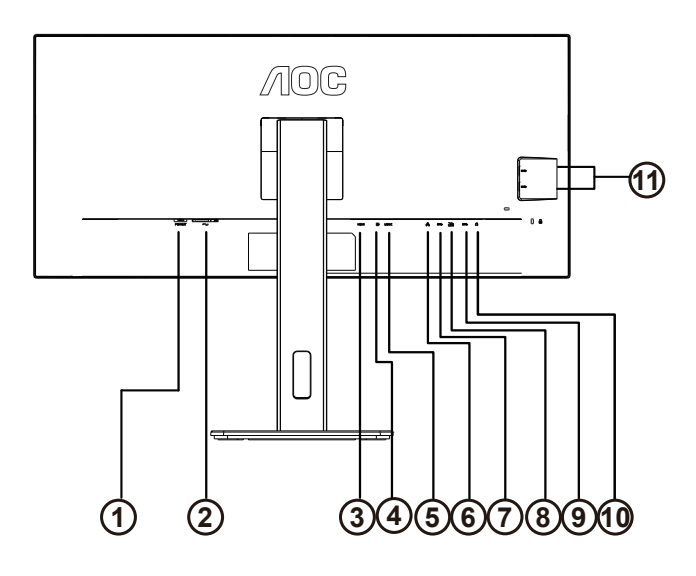

- 1. Power Switch
- 2. Potência
- 3. HDMI
- 4. DP
- 5. USB C
- 6. RJ45 Input
- 7. USB PC upstream
- 8. USB3.2 Gen1+ carga rápidax1
- 9. USB 3.2 Gen 1x1
- 10. Saída de Fone de ouvido
- 11. USB 3.2 Gen 1x2

### **Ligar ao PC**

- 1. Conecte firmemente o cabo de alimentação à parte de trás do monitor.
- 2. Desligue o computador e retire o cabo de alimentação.
- 3. Conecte o cabo de sinal do monitor ao conector de vídeo localizado na traseira do computador.
- 4. Conecte o cabo de alimentação do computador e do monitor a uma tomada.
- 5. Conecte o computador e o monitor.

Se o seu monitor exibir uma imagem, a instalação está completa. Se ele não apresentar uma imagem, consulte Solução de problemas.

Para proteger o equipamento, desligue sempre o PC e o monitor LCD antes de conectar.

**Dock station USB**

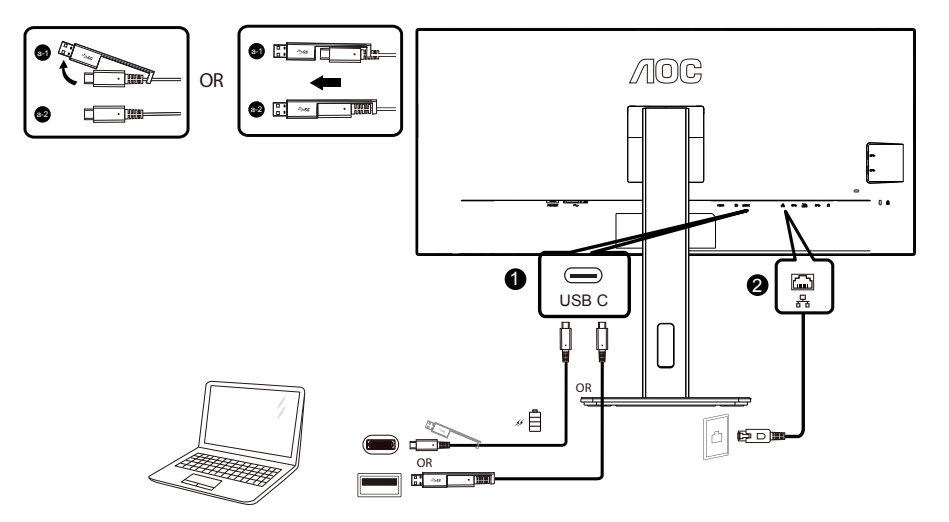

Instalação do driver LAN RJ-45

Instale o driver Realtek LAN antes de usar este monitor com dock station USB C. Este driver está disponível para download no site da AOC, na seção "Drivers & Software".

## <span id="page-13-0"></span>**Instalação do braço de fixação para parede**

Preparação para instalação do braço de fixação para parede (opcional).

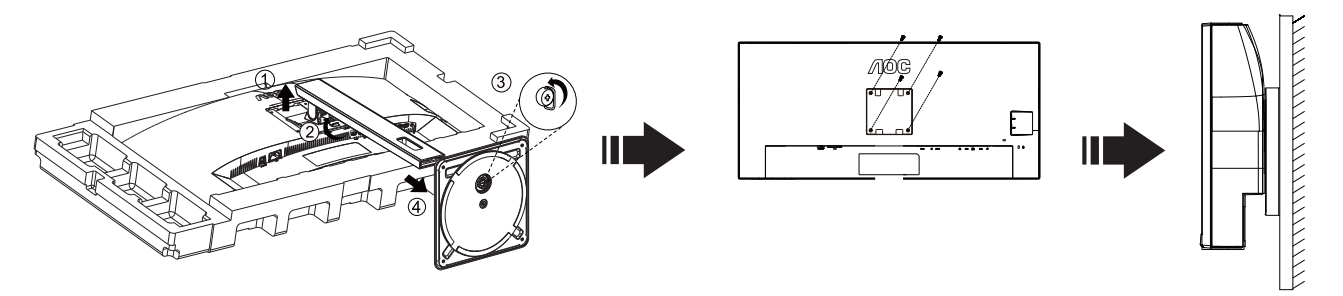

Este monitor pode ser montado num braço de fixação para parede, adquirido separadamente. Desconecte o cabo de alimentação antes deste procedimento. Siga os passos abaixo:

- 1. Remova a base.
- 2. Siga as instruções do fabricante para montar o braço de fixação para parede.
- 3. Coloque o braço de fixação para parede na parte de trás do monitor. Alinhe os furos do braço com os furos na parte de trás do monitor.
- 4. Insira os quatro parafusos nos furos e aperte-os.
- 5. Reconecte os cabos. Consulte o manual do usuário que acompanha o braço de fixação para parede (opcional) para ver as instruções de fixação na parede.

Nota: os furos para parafuso de fixação VESA não estão disponíveis para todos os modelos; verifique com o

revendedor ou departamento oficial da AOC.

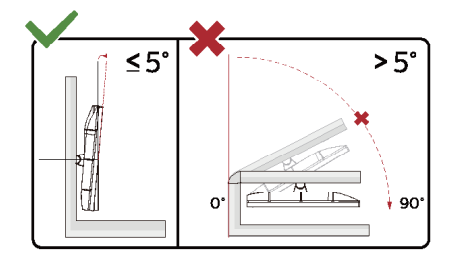

\* O desenho de visualização pode diferir daqueles ilustrados.

Advertência:

- 1. Para evitar potenciais danos na tela, como descamação do painel, certifique-se o monitor não fique inclinado para baixo por mais de -5 graus.
- 2. Não pressione a tela enquanto ajusta o ângulo do monitor. Segure apenas pela moldura.

## <span id="page-14-0"></span>**Função de Adaptive-Sync**

- 1. Função de Adaptive-Sync está trabalhando com DP/HDMI
- 2. Placa de vídeo compatível A lista recomenda é como a seguir, também pode ser verificada visitando [www.AMD.com](http://www.AMD.com)

### Placas Gráficas

- Radeon™ RX Vega série
- Radeon™ RX 500 série
- Radeon™ RX 400 série
- Radeon™ R9/R7 300 série (série R9 370/X, R7 370/X, R7 265 exceto)
- Radeon™ Pro Duo (2016)
- Radeon™ R9 Nano série
- Radeon™ R9 Fury série
- Radeon™ R9/R7 200 série (série R9 270/X, R9 280/X exceto)

#### **Processadores**

- AMD Ryzen™ 7 2700U
- AMD Ryzen™ 5 2500U
- AMD Ryzen™ 5 2400G
- AMD Ryzen™ 3 2300U
- AMD Ryzen™ 3 2200G
- AMD PRO A12-9800
- AMD PRO A12-9800E
- AMD PRO A10-9700
- AMD PRO A10-9700E
- AMD PRO A8-9600
- AMD PRO A6-9500
- AMD PRO A6-9500E
- AMD PRO A12-8870
- AMD PRO A12-8870E
- AMD PRO A10-8770
- AMD PRO A10-8770E
- AMD PRO A10-8750B
- AMD PRO A8-8650B
- AMD PRO A6-8570
- AMD PRO A6-8570E
- AMD PRO A4-8350B
- AMD A10-7890K
- AMD A10-7870K
- AMD A10-7850K
- AMD A10-7800
- AMD A10-7700K
- AMD A8-7670K
- AMD A8-7650K
- AMD A8-7600
- AMD A6-7400K
- •

## <span id="page-15-0"></span>**Ajuste**

## **Teclas de atalho**

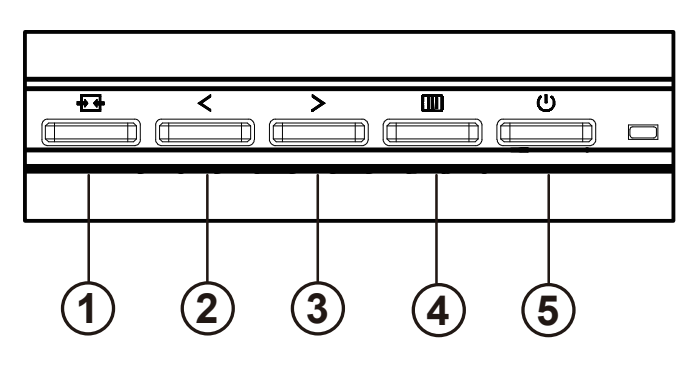

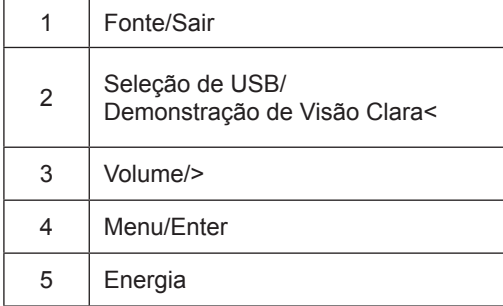

### Energia

Pressionar o botão de Energia para ligar o monitor.

### Menu/Enter

Quando não houver OSD, pressione para exibir o OSD ou confirmar a seleção. Pressionar o botão cerca de 2 segundos para desligar o monitor.

### Volume / aumento

Quando o menu OSD estiver fechado, pressione a tecla ">" para abrir a barra de ajuste de volume e pressione a tecla "<" ou ">" para ajustar o volume de saída do fone de ouvido.

#### Comutação / saída de fonte

Quando o menu OSD estiver desativado, pressione esta tecla para ativar a função de comutação da fonte de sinal, pressione essa tecla continuamente para selecionar a fonte de sinal exibida na barra de informações e pressione a tecla Menu para ajustar a fonte de sinal selecionada.

Quando o menu OSD está ativo, este botão atua como uma tecla de saída (para sair do menu OSD).

Seleção de USB/Demonstração de Visão Clara<

Quando o menu OSD está fechado. Prema a tecla "<" para abrir o menu de seleção USB, prema a tecla "<" ou ">" para trocar a função de fonte de entrada "USB C" ou "USB up".

Clear Vision Demo(Demonstração de Visão Clara)

1. Pressione e mantenha pressionado botão"<" por 5 segundos para ativar a Demonstração de Visão Clara, e uma mensagem de "Clear Vision Demo: on" (Demonstração de Visão Clara: Ligada) será exibida na tela por 5 segundos. Pressione e mantenha pressionado botão"<" por 5 segundos novamente, Demonstração de Visão Clara será desligada.

**Clear Vision Demo: On** 

## <span id="page-17-0"></span>**OSD Setting (Configuração OSD)**

Instru**çõ**es básicas e simples sobre as teclas de controle.

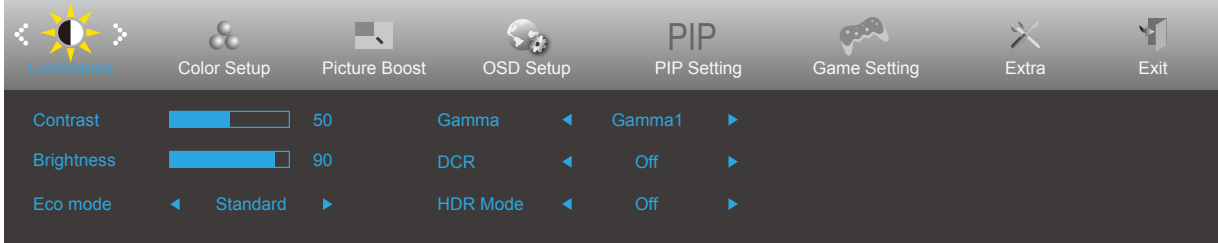

- 1). Pressione o **IIII botão MENU** para ativar a janela OSD.
- 2). Pressione **Esquerda** ou **Direita** para navegar pelas funções. Quando a função desejada estiver realçada, pressione o **botão MENU** para ativá-lo. pressione **Esquerda** ou **Direita** para navegar pelas funções do submenu. Quando a função desejada estiver realçada, pressione o **IIII botão MENU** para ativá-la.
- 3). Pressione  $\lt$  Esquerda ou > Direita para alterar as configurações da função selecionada. Pressione o  $\overline{+ +}$  botão **Sair** para sair. Se você quiser ajustar qualquer outra função, repita os passos 2-3.
- 4). Função de Bloqueio de OSD: Para bloquear o OSD, pressione e segure o **[II] botão MENU** enquanto o monitor está desligado e, em seguida, pressione o  $\bigcup$  botão de energia para ligar o monitor. Para desbloquear o OSD, pressione e segure o **III** botão MENU enquanto o monitor está desligado e, em seguida, pressione o  $\binom{1}{2}$  botão de energia para ligar o monitor.

#### **Observações:**

- 1. Se o produto tem apenas uma entrada de sinal, o item de "Seleção de Entrada" está desativado.
- 2. Se o tamanho da tela do produto é 4:3 ou a resolução do sinal de entrada é a resolução nativa, o item "Proporção da imagem" está desativado.
- 3. Umas das funções de DCR, Aumento de cor, e Aumento de imagem está ativada; as outras três funções são desligadas consequentemente.

## <span id="page-18-0"></span>**Luminance (Luminância)**

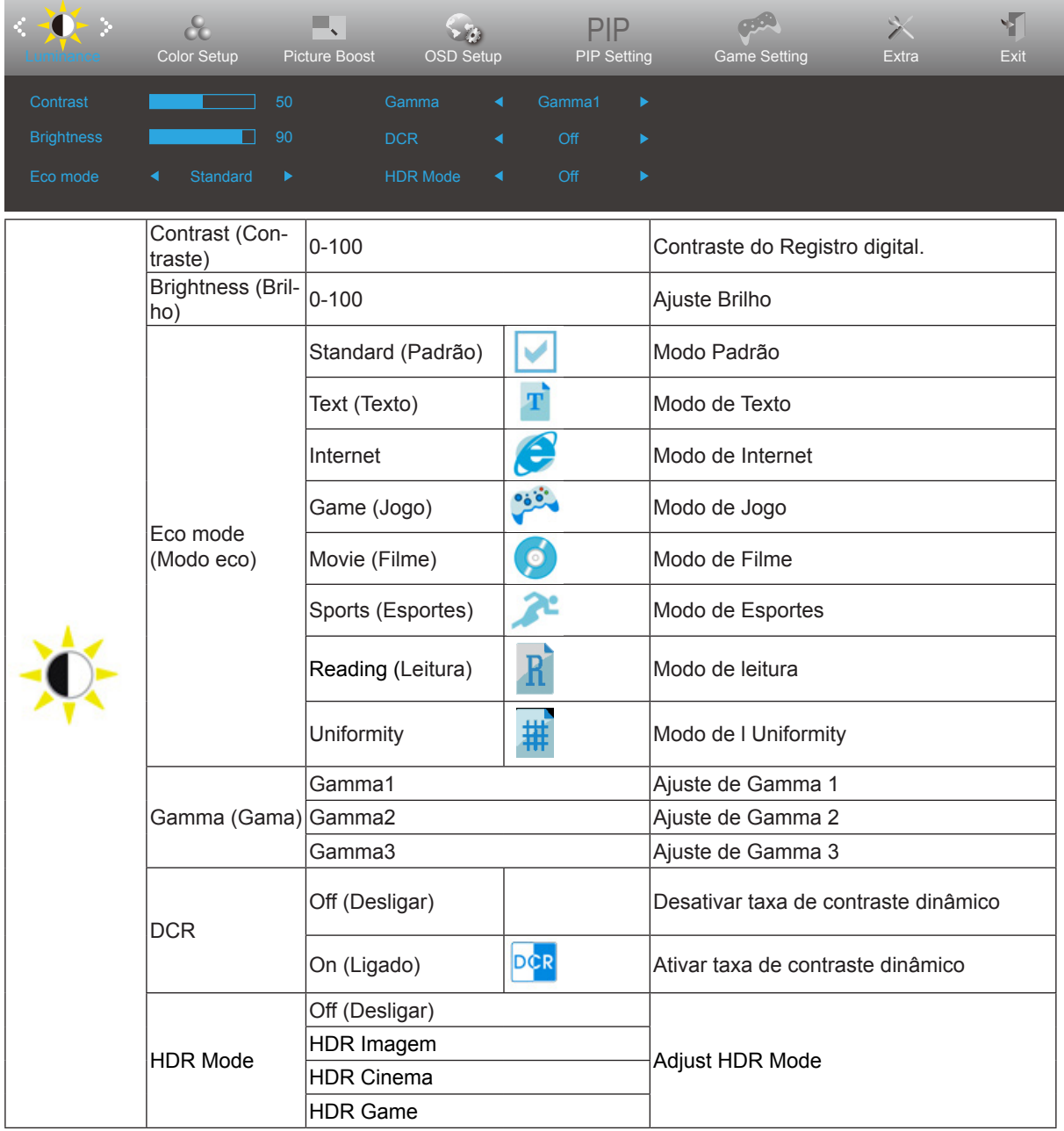

## <span id="page-19-0"></span>**Color Setup (Configuração de cor)**

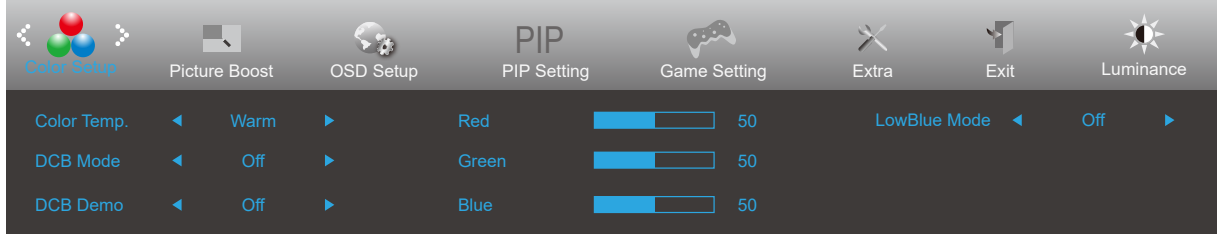

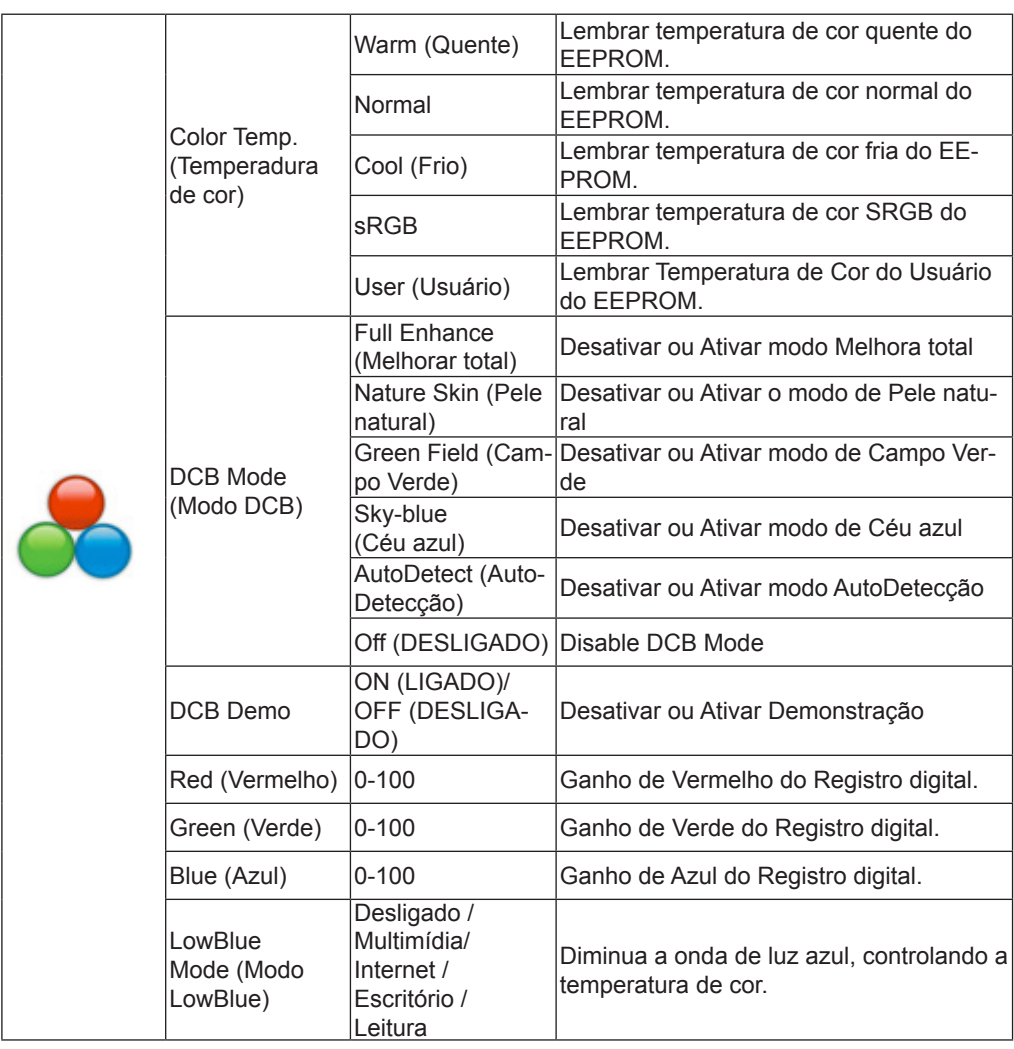

### <span id="page-20-0"></span>**Picture Boost (Aumento de Imagem)**

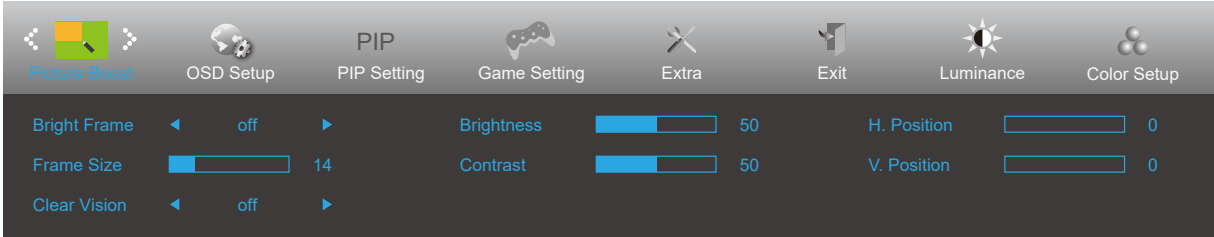

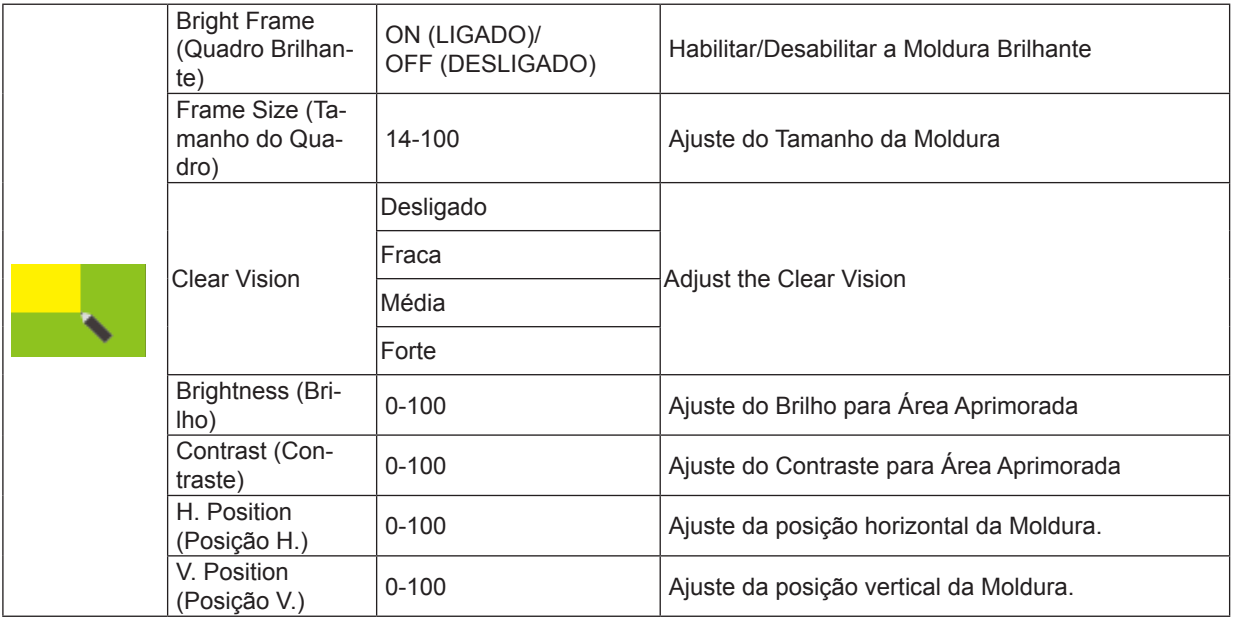

Nota:

1) Para uma melhor experiência de visualização, ajuste o brilho, o contraste e a posição do brilho.

2) Quando o "Modo HDR" em "Luminância" está definido como um estado não desativado, todos os itens em "DCB - Picture Boost" não podem ser ajustados.

A função Visão Clara fornece a melhor experiência de visualização, convertendo imagem de baixa resolução e imagens desfocadas em imagens claras e vívidas.

## <span id="page-21-0"></span>**OSD Setup (Configuração OSD)**

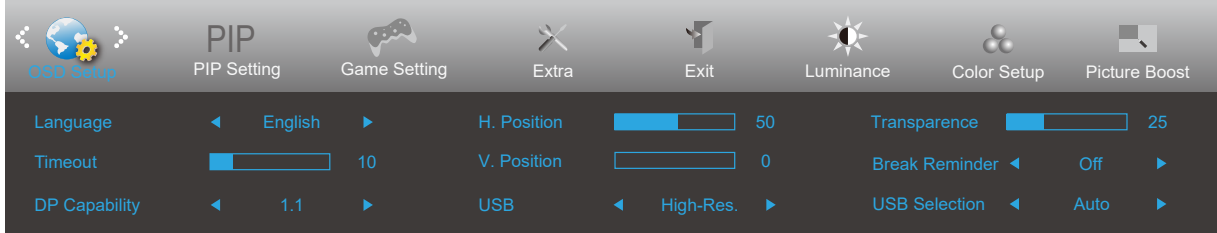

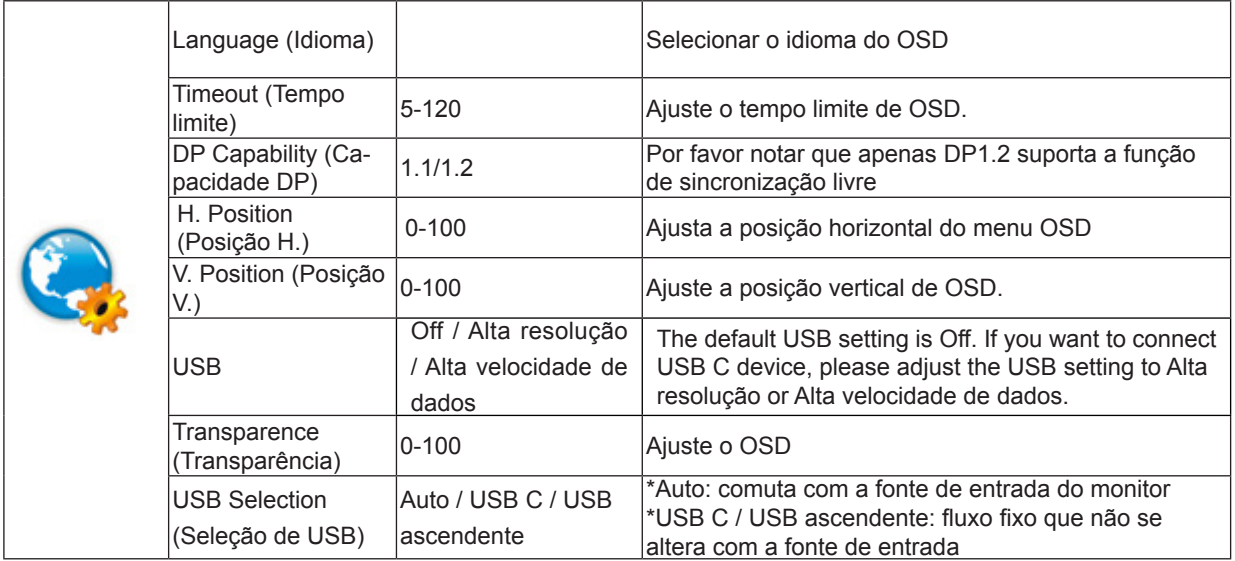

## <span id="page-22-0"></span>**PIP Setting (Configuração PIP)**

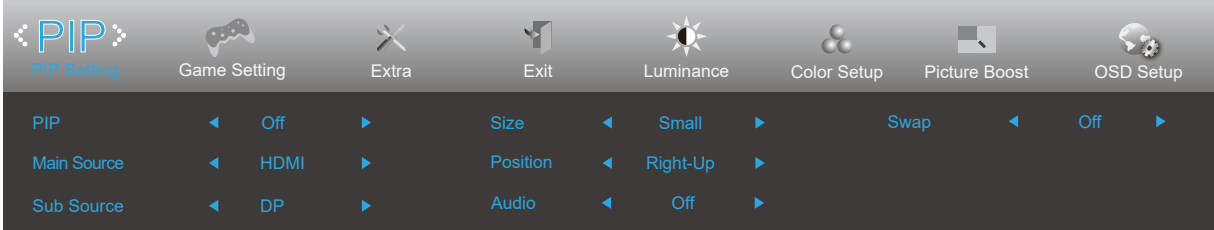

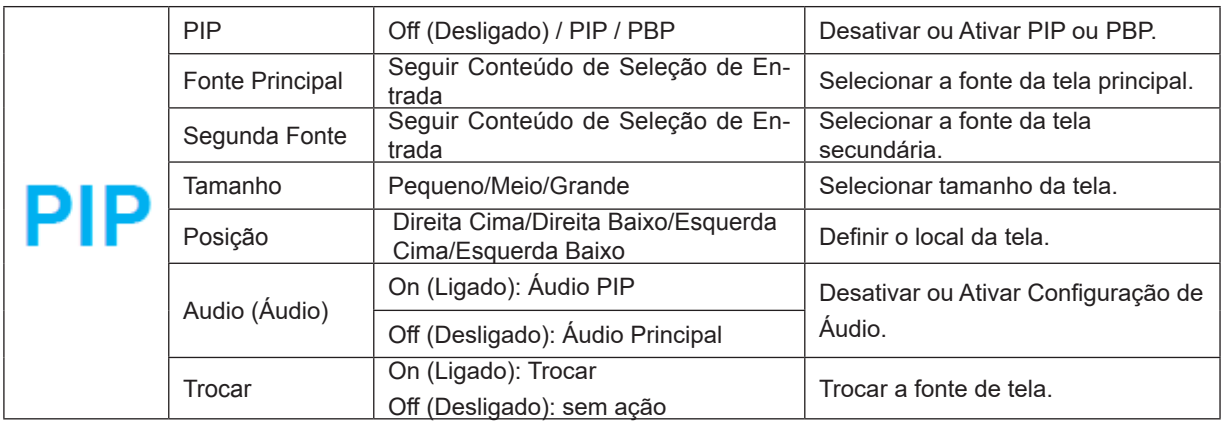

Consulte a tabela abaixo para a compatibilidade da fonte de entrada principal/sub.

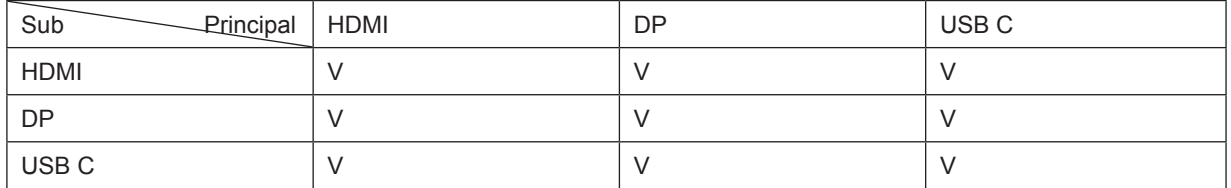

\*Os ajustes relacionados à cor PxP só podem ser operador manualmente e sub não é suportado.

Assim Principal e Sub terão cores diferentes.

### <span id="page-23-0"></span>**Game Setting (Configurações do Jogos)**

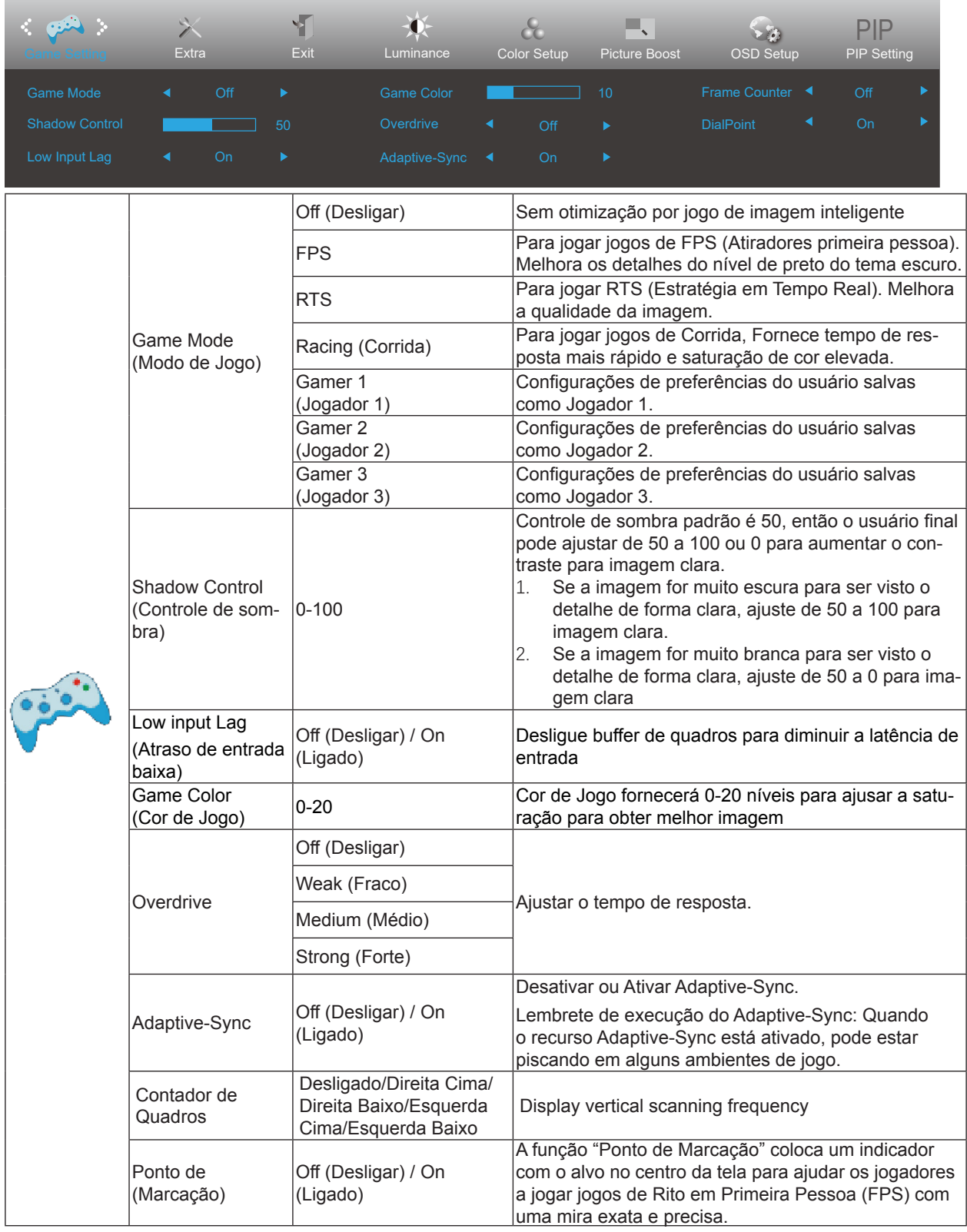

Nota:

Quando o "Modo HDR" em "Luminância" está definido como um estado não desativado, os itens "Modo de jogo", "Controle de sombra" e "Cor do Jogo" em "Configurações do jogo" não podem ser ajustados.

### <span id="page-24-0"></span>**Extra**

![](_page_24_Picture_116.jpeg)

![](_page_24_Picture_117.jpeg)

## <span id="page-25-0"></span>**Exit (Sair)**

![](_page_25_Picture_33.jpeg)

## <span id="page-26-0"></span>**Indicador de LED**

![](_page_26_Picture_24.jpeg)

## <span id="page-27-0"></span>**esolução de problemas**

![](_page_27_Picture_228.jpeg)

![](_page_28_Picture_20.jpeg)

## <span id="page-29-0"></span>**Especificação**

## **Especificação Geral**

![](_page_29_Picture_185.jpeg)

![](_page_29_Picture_3.jpeg)

## <span id="page-30-0"></span>**Modos de exibição predefinidos**

![](_page_30_Picture_239.jpeg)

## <span id="page-31-0"></span>**Atribuições dos Pinos**

![](_page_31_Picture_1.jpeg)

![](_page_31_Picture_219.jpeg)

![](_page_31_Picture_3.jpeg)

Ccabo de sinal de monitor colorido 20 pinos

![](_page_31_Picture_220.jpeg)

## <span id="page-32-0"></span>**Plug and Play**

### **Recurso Plug & Play DDC2B**

Este monitor está equipado com capacidades VESA DDC2B de acordo com a norma VESA DDC. Ele permite ao monitor informar o sistema anfitrião da sua identidade e, dependendo do nível de DDC usado, comunicar informações adicionais sobre suas capacidades de exibição.

O DDC2B é um canal bidirecional de dados baseado no protocolo I2C. O host pode solicitar informações EDID sobre o canal DDC2B.